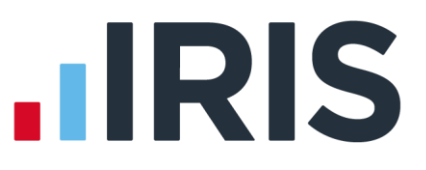

# **Release Notes**

# **EarnieTM**

April 2019 & Patches

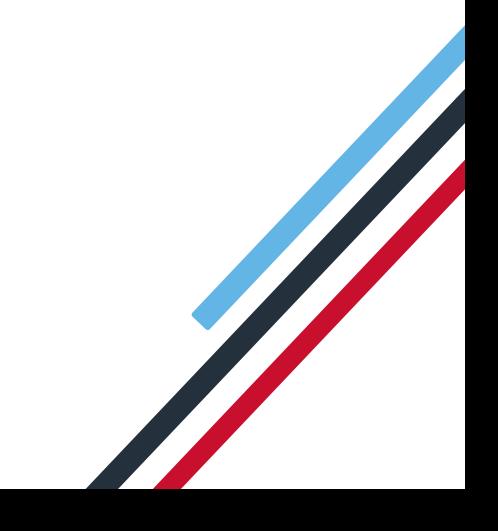

# **IIRIS**

# **Contents**

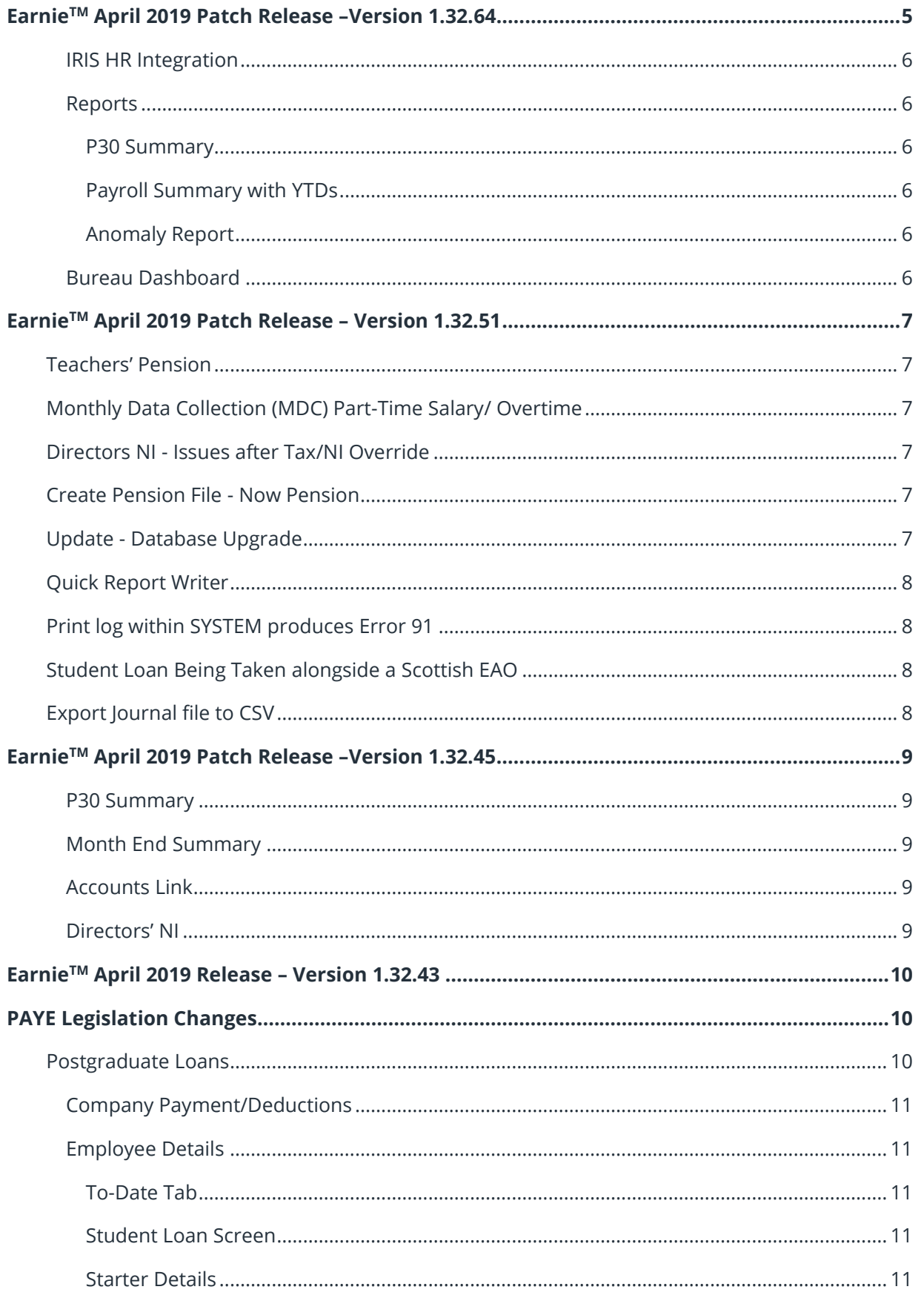

# **IIRIS**

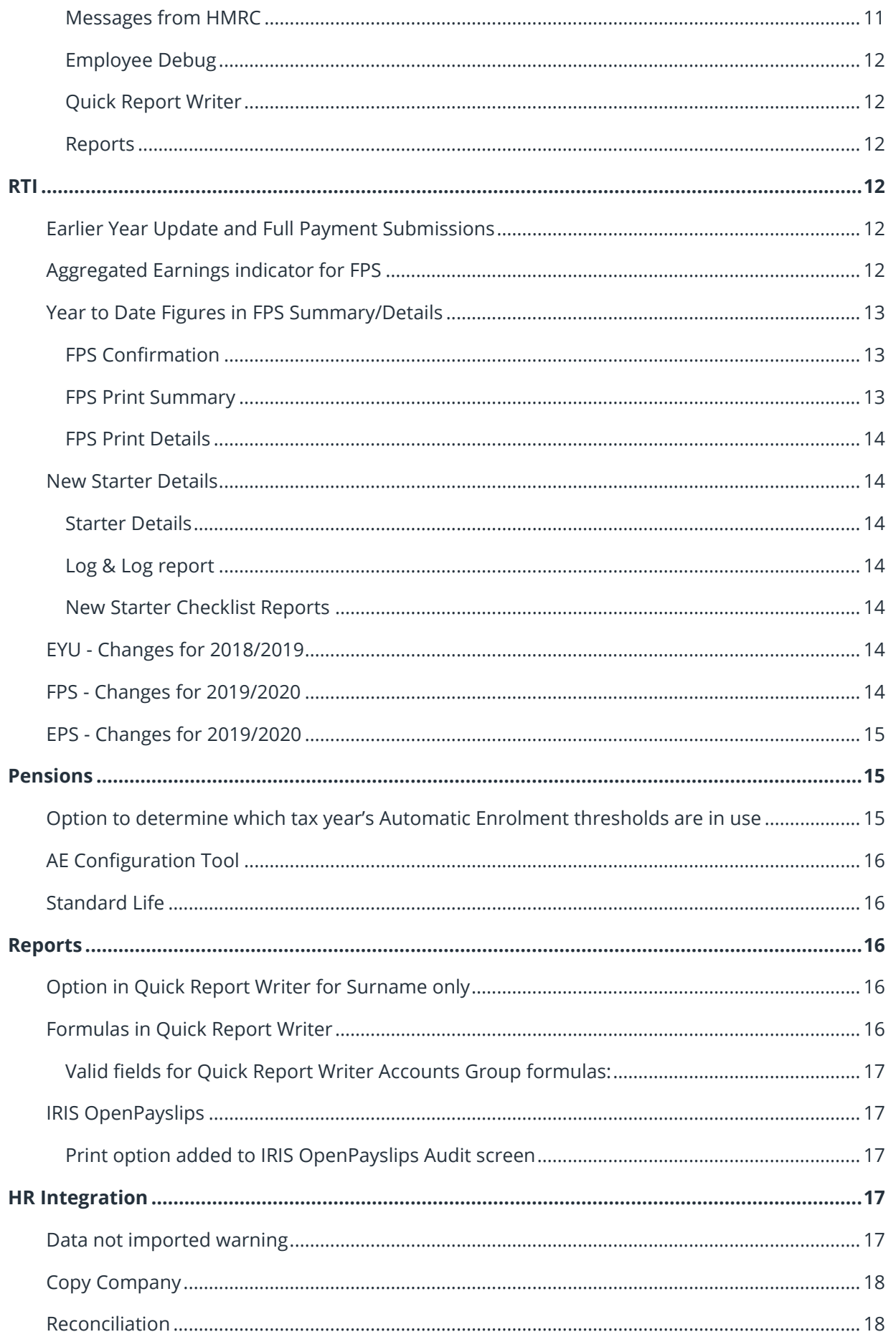

# **IIRIS**

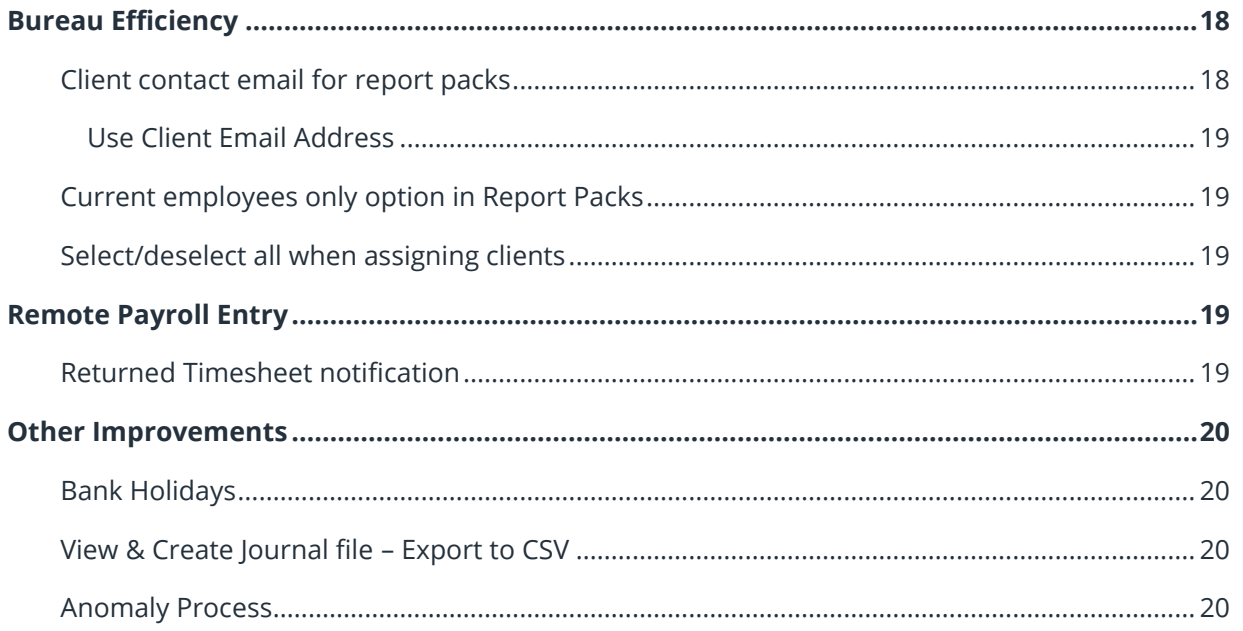

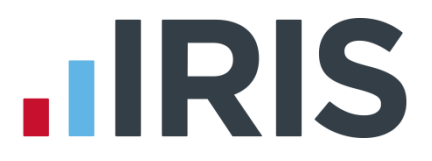

# <span id="page-4-0"></span>**EarnieTM April 2019 Patch Release – Version 1.32.64**

#### **Audit Log**

In the Admin side of the software, following the introduction of GDPR, the option **Log | Log Enabled** has been removed. The log will now be permanently enabled.

#### **OpenSpace Login**

#### **Audit**

The audit process will now include any changes made to the OpenSpace login details.

#### **Client ID Link**

When changing an OpenSpace login, the system will no longer retain the initial client ID link.

#### **Month End Summary**

When exporting the Month End Summary to Excel/CSV, this export will now include the Company totals section.

#### **Payroll Run**

An issue where the payroll process hangs for some companies on the last employee has been resolved.

#### **Employers Pension Report Group**

The Company Totals Pension (Ers) field now includes amounts in the LGPS and TP Ers Report Groups.

#### **Declaration of Compliance Report**

The issue with re-enrolled employees not being included on the Declaration of Compliance Report has been resolved.

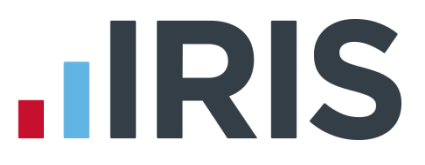

# **EarnieTM April 2019 Patch Release – Version 1.32.54**

#### <span id="page-5-0"></span>**IRIS HR Integration**

This update includes various improvements to the IRIS HR Integration module.

#### <span id="page-5-1"></span>**Reports**

#### <span id="page-5-2"></span>**P30 Summary**

We have updated the P30 Summary to correctly show NI Adjustments.

#### <span id="page-5-3"></span>**Payroll Summary with YTDs**

We have updated the Payroll Summary with YTDs report to show the Actual Paid column, to two decimal places in all instances.

#### <span id="page-5-4"></span>**Anomaly Report**

We have resolved an issue where operator groups/operators were being ignored when generating the Anomaly report.

#### <span id="page-5-5"></span>**Bureau Dashboard**

We have rectified an application dll error that occurred when trying to run a batch process in the Bureau Dashboard.

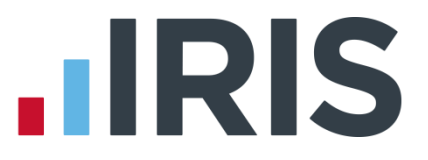

# <span id="page-6-0"></span>**EarnieTM April 2019 Patch Release –Version 1.32.51**

# <span id="page-6-1"></span>**Teachers' Pension**

We have updated the system with the new salary bands and contributions rates with effect from 1 st April 2019.

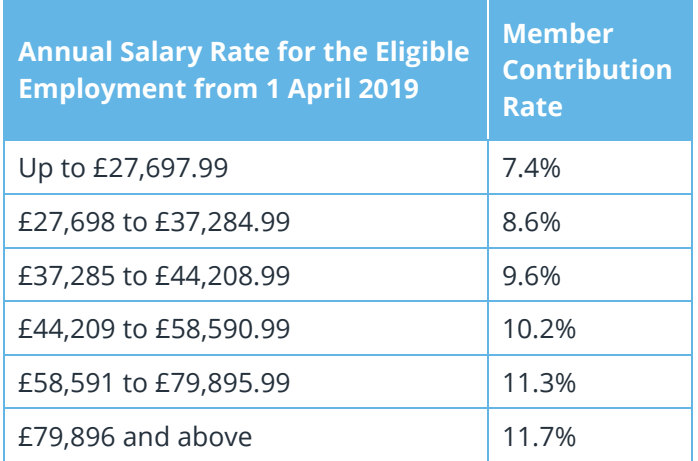

# <span id="page-6-2"></span>**Monthly Data Collection (MDC) Part-Time Salary/ Overtime**

We have made improvements in the way the system deals with part-time salary and overtime in the Monthly Data Collection export for Teachers' Pension.

# <span id="page-6-3"></span>**Directors NI - Issues after Tax/NI Override**

We have resolved a National Insurance issue occurring when **Tax/NI Override** was used with a **Director's NI** flagged as **Normal**.

# <span id="page-6-4"></span>**Create Pension File - Now Pension**

We have improved the performance of the **Create Pension File** function when creating a **NOW Pension** file, which was previously causing the application to hang in some environments.

# <span id="page-6-5"></span>**Update - Database Upgrade**

We have resolved an issue with the update that was causing the application to hang in some instances.

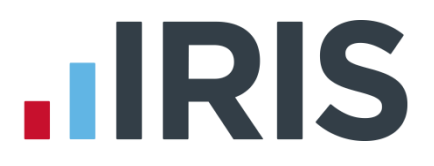

# <span id="page-7-0"></span>**Quick Report Writer**

- We have resolved an issue with the **Quick Report Writer** that was causing an error if a field used in the report was not used in the **Company** the report was being printed in.
- We have rectified an error 5 that was occurring when printing a Quick Report with the Multi-Period option set.

# <span id="page-7-1"></span>**Print log within SYSTEM produces Error 91**

We have rectified an error 91 that occurred in System Admin when trying to print the **Log**.

# <span id="page-7-2"></span>**Student Loan Being Taken alongside a Scottish EAO**

We have resolved an issue where in certain circumstances a Student Loan was being deducted alongside a Scottish Earnings Arrestment.

# <span id="page-7-3"></span>**Export Journal file to CSV**

We have resolved an issue with some data exporting into a CSV file as zeros if a journal file had over 250 lines.

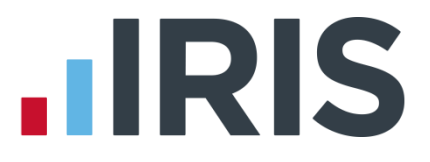

# <span id="page-8-0"></span>**EarnieTM April 2019 Patch Release –Version 1.32.45**

#### <span id="page-8-1"></span>**P30 Summary**

The **Net Tax** column on the **P30 Summary** now takes into account **Student Loan**.

We have resolved a display issue with **Student Loan** showing zero in some months on the **P30 Summary** but with totals being correct.

#### <span id="page-8-2"></span>**Month End Summary**

We have rectified an issue with **Month End Stat Payment Recovery** when exporting the Month End Summary.

#### <span id="page-8-3"></span>**Accounts Link**

We have resolved an error with the **Run Company | Accounts Link | Create Journal File | Select Period | View | Export to CSV** option which sometimes occurred with large databases.

#### <span id="page-8-4"></span>**Directors' NI**

We have resolved an issue with **Directors' NI** when a Director started mid-year with the **Normal NI** box ticked.

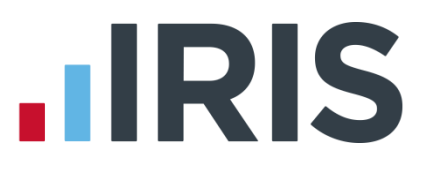

# <span id="page-9-0"></span>**EarnieTM April 2019 Release – Version 1.32.43**

## **Release Notes**

Welcome to your software update for April 2019. This update of the software includes some new features and enhancements, together with any necessary legislative changes. These notes provide information on all the improvements to the software. For detailed information on legislative changes, click **[here](http://www.iris.co.uk/PAYELegislation)**. If you encounter any difficulties, please visit: **[www.iris.co.uk/contactus](http://www.iris.co.uk/contactus)**

# <span id="page-9-1"></span>**PAYE Legislation Changes**

- The rates and bands in the software for tax, National Insurance, Statutory Payments, Student Loans, Minimum Wage etc., have been updated for 2019/2020
- During the **Year-end Restart**, the software will uplift tax codes as follows:

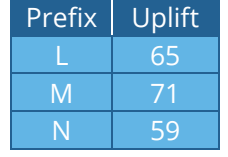

- P60 forms have been updated to report for year end 2018/2019
- New bands for Earnings Arrestment Scotland have been added

### **Welsh Tax Codes**

From April 2019, the Welsh Government will be able to vary the rates of income tax payable by Welsh taxpayers. Responsibility for many aspects of income tax will remain with the UK, and HMRC will continue to collect the tax.

A Welsh taxpayer will have a 'C' prefix to their tax code e.g. 1250L will be C1250L.

For further information on Welsh Tax Codes, click **[here](http://www.iris.co.uk/PAYELegislation)**.

# <span id="page-9-2"></span>**Postgraduate Loans**

From April 2019, Postgraduate Loans (PGL) are due for repayment via PAYE. The repayment threshold is set at £21,000 with repayments at a rate of 6%. Similar to the current Student Loan start (SL1) and stop (SL2) notices, Postgraduate Loan start (PGL1) and stop (PGL2) notices will be downloaded with other HMRC Messages.

A borrower could be liable to repay a Student Loan and Postgraduate Loan concurrently, as they are separate loan products. This means that, where applicable, employers must deduct both.

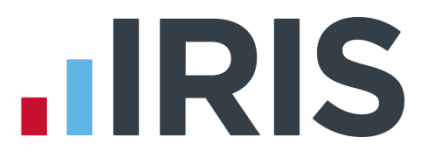

## <span id="page-10-0"></span>**Company Payment/Deductions**

We have added a new Payment/Deduction **Category** of **Postgraduate Student Loan Refund** to the payroll software.

To use this new **Category**:

- 1. Go to **Company | Alter Payments/Deductions**
- 2. Click **Add** to create a new entry
- 3. From the **Category** drop down, select **Postgraduate Student Loan Refund**
- 4. The rest of the form will be completed for you

#### <span id="page-10-1"></span>**Employee Details**

#### <span id="page-10-2"></span>**To-Date Tab**

We have added new **Student**, **Postgraduate**, and **Total Student Loans** fields to **Employee details | To-Date**.

#### <span id="page-10-3"></span>**Student Loan Screen**

We have added the following new fields to a new **Postgraduate Student Loan** frame on **Employee details | Tax/NI | Student Loan**:

- **Start Date**
- **End Date**
- **Continue Postgraduate Student Loan**

#### <span id="page-10-4"></span>**Starter Details**

We have added the new tick box **Postgraduate Loan** to **Employee details | Tax/NI | Starter Details**.

#### <span id="page-10-5"></span>**Messages from HMRC**

The payroll software will be able to download the new Postgraduate Loan forms:

- **PGL1 – Postgraduate Student Loan Start Notice**
- **PGL2 - Postgraduate Student Loan Stop Notice**

#### **Import/Export**

We have added the relevant new fields for Postgraduate Loans to the **Import** and **Export** functions.

11 *www.iris.co.uk/customer*

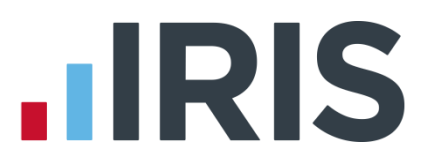

## <span id="page-11-0"></span>**Employee Debug**

We have added the relevant new fields for Postgraduate Loans to the **Employee Debug** function.

#### <span id="page-11-1"></span>**Quick Report Writer**

We have added the relevant new fields for Postgraduate Loans to the **Quick Report Writer**.

#### <span id="page-11-2"></span>**Reports**

Postgraduate Loans and Student Loans display separately on payslips. If you use a standard payslip from the library, you will need to reselect it in order to have the newest version. To do this, go to **Reports | Library Selection | Payslips** and select your payslip again.

# <span id="page-11-4"></span><span id="page-11-3"></span>**RTI**

# **Earlier Year Update and Full Payment Submissions**

- For amendments to data for the 2018/2019 tax year onwards, HMRC have removed the restriction of the 19th April, allowing you to submit an FPS to update their records
- For the tax year 2018/2019 you can submit either an EYU or an FPS to report amended data, however, you must choose only one method for reporting amendments for the whole of the tax year
- An EYU will still be required if you are amending data for any tax year prior to 2018/2019

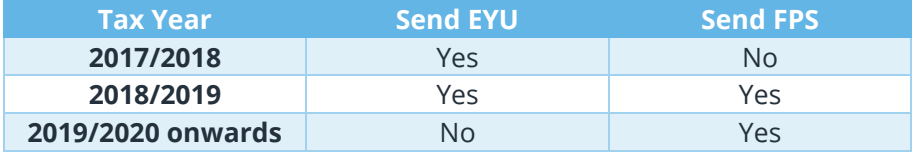

**Please Note:** starting with tax year 2019/2020, you will no longer be able to use Earlier Year Update (EYU) to amend data. All changes will be via FPS.

# <span id="page-11-5"></span>**Aggregated Earnings indicator for FPS**

If an employee has more than one job with you - or with another employer that you 'carry out business in association' with, you may have to calculate National Insurance based on the earnings of both of their jobs. (For more information about what this means, click **[here](https://www.gov.uk/guidance/what-to-do-if-your-employee-has-more-than-1-job)** to view HMRC advice.)

To cater for this, on the **Employee details | Period** tab there is now an **Aggregate** tick box. When you run payroll with this box ticked, the pay period is logged as having aggregate earnings and this

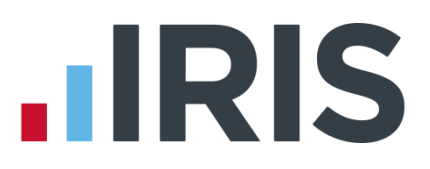

will be reported via the FPS.

#### How the **Aggregate** tick box works:

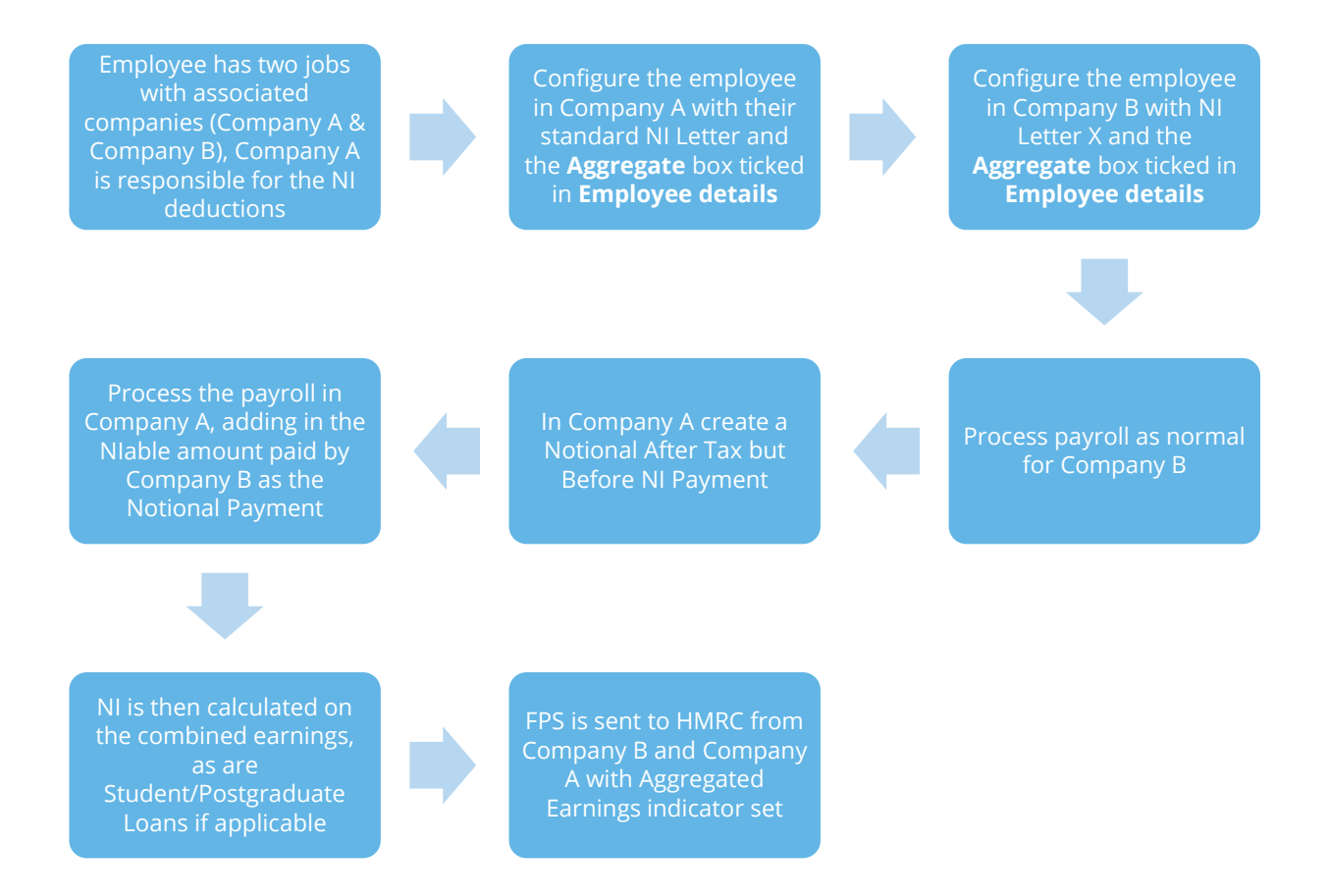

# <span id="page-12-0"></span>**Year to Date Figures in FPS Summary/Details**

Any employees that are included in the FPS, but not paid in the period, are now included in the YTD values on:

- **FPS Confirmation Screen**
- **FPS Print Summary**
- **FPS Print Details**

#### <span id="page-12-1"></span>**FPS Confirmation**

Employees that are included in the FPS, but not paid in the period, are also included in the **Totals**  at the bottom of the **FPS Confirmation** screen.

#### <span id="page-12-2"></span>**FPS Print Summary**

Employees that are included in the FPS, but not paid in the period, are also included in the **Totals**

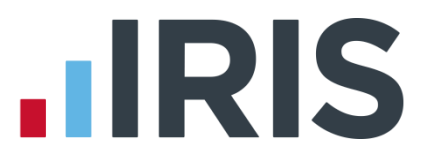

#### in the **Year To Dates Totals** frame on the **FPS Print Summary** report.

#### <span id="page-13-0"></span>**FPS Print Details**

Employees included in the FPS, but not paid in the period, are also included in all **YTD** values in the **FPS Print Details** report.

### <span id="page-13-1"></span>**New Starter Details**

We have removed references to P46 from the software.

#### <span id="page-13-2"></span>**Starter Details**

On the **Employee | Select Employee | Tax/NI | Starter Details** screen, we have renamed **P46 Not Complete** to **Employee Statement not completed.**

#### <span id="page-13-3"></span>**Log & Log report**

We have renamed the following Data Items on the Log/Report:

- **P45 or P46 to P45 or Employee Statement**
- **P46 Statement A-C** to **Employee Statement A-C**

#### <span id="page-13-4"></span>**New Starter Checklist Reports**

To the **Reports | Library Selection | Miscellaneous Reports** section, we have added

- **Starter Checklist**
- **Starter Checklist Expat**
- **Starter Checklist (Blank)**
- **Starter Checklist Expat (Blank)**

Select these reports from the library and use them instead of the P46 reports, which are now out of date. P46 reports are still currently available in the software, however.

### <span id="page-13-5"></span>**EYU - Changes for 2018/2019**

■ The EYU schema has been updated for tax year 2018/2019

## <span id="page-13-6"></span>**FPS - Changes for 2019/2020**

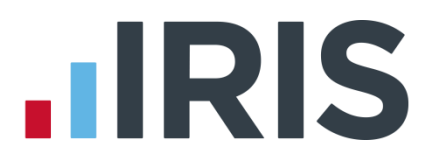

■ The FPS schema has been updated for tax year 2019/2020

# <span id="page-14-0"></span>**EPS - Changes for 2019/2020**

■ The EPS schema has been updated for tax year 2019/2020

# <span id="page-14-1"></span>**Pensions**

- AE Thresholds have been updated for 2019/2020
- Teacher's Pension Tiers have been updated for 2019/2020
- LGPS Bands for England/Wales and Scotland have been updated for 2019/2020
- Schema for NEST integration has been updated

# <span id="page-14-2"></span>**Option to determine which tax year's Automatic Enrolment thresholds are in use**

Currently, the payroll software determines which auto enrolment thresholds to apply using the Pay Reference Period Start Date, Automatic Enrolment Date or 22nd birthday date. At most points in the year this is the same as using the current tax year thresholds.

However, at the beginning of a new tax year, the parameters in use could be from different tax years for different employees in the same pay period. For example:

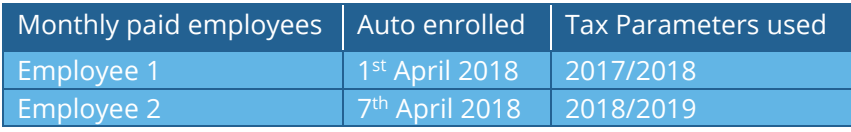

We have added the option for you to select which method the system should use in these circumstances.

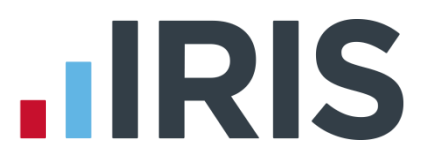

### **Configure Auto Enrolment screen**

We have added a new dropdown box named **AE Thresholds**, to select the method used to determine the auto enrolment thresholds in use.

The **AE Thresholds** field can be set to:

- **Use Pay Reference Period**
- **Use Tax Year**

If you set **AE Thresholds** to **Use Pay Reference Period** the assessment will use the first day of PRP, AE Date or 22nd birthday date to determine the thresholds in use, as it does now. If you set **AE Thresholds** to **Use Tax Year**, the assessment will use the current tax year thresholds.

# <span id="page-15-0"></span>**AE Configuration Tool**

We have updated the hyperlink for Friends Life on Step 5 of the AE Configuration tool to the following:-

**<https://www.avivamicrosite.co.uk/ae/index.jsp>**

# <span id="page-15-1"></span>**Standard Life**

Headers in the Standard Life WPH Joiners file have been updated.

# <span id="page-15-3"></span><span id="page-15-2"></span>**Reports**

# **Option in Quick Report Writer for Surname only**

In **Reports | Quick Report Writer | Edit**, we have added an option to print **Surname Only** on reports, instead of both Surname and Initials. **Surname Only** is a tick box, unticked by default.

# <span id="page-15-4"></span>**Formulas in Quick Report Writer**

It is now possible to use formulas in the Quick Report Writer when grouping by **Account Group.**

When you select **Quick Report Writer | Options | Grouping | Account Group**, the **Quick Report Writer | Fields | Formulas** option becomes expandable with a list of all formulas currently configured, allowing you to add these to your report.

# **.IRIS**

## <span id="page-16-0"></span>**Valid fields for Quick Report Writer Accounts Group formulas:**

- **Salary (Account Group)**
- **SSP (Account Group)**
- **SMP & Stat Pmts (Account Group)**
- **Tax Paid (Account Group)**
- **NI Employee (Account Group)**
- **NI Employer (Account Group)**
- **Actual (Account Group)**
- **NetPay (Account Group)**
- **Gross Taxable (Account Group)**
- **After Tax Payments (Account Group)**
- **■** Before Tax Payments (Accounts Group)
- Any field from Pay/Deds | This Period
- Any field from Factors | This Period

# <span id="page-16-1"></span>**IRIS OpenPayslips**

#### <span id="page-16-2"></span>**Print option added to IRIS OpenPayslips Audit screen**

We have added a **Print** button to the **Company | OpenPayslips Audit** screen.

To print the **OpenPayslips Audit** Summary:

- 1. Go to **Company | OpenPayslips Audit**
- 2. Click **Print** and the **Print Summary** window displays. You can Print or Preview etc. as normal
- 3. The report is generated for the Period(s) selected on the **OpenPayslips Audit** screen

# <span id="page-16-4"></span><span id="page-16-3"></span>**HR Integration**

# **Data not imported warning**

With HR Integration configured, if you select **Payroll | Do/Redo Payroll** for a period where the HR data has not been retrieved, when you click **OK** you will see the following message:

*You have not got the data from HR for <Frequency> <Period number>. Do you want to get the data now?*

Click **Yes** to go to the **HR Integration | Get Data** screen or click **No** to continue.

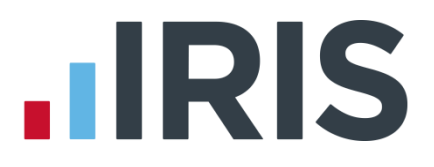

# <span id="page-17-0"></span>**Copy Company**

If you use the **Copy Company** option in Admin to create a copy of a company linked to HR, you will need to recreate the HR link in the copy, as it will now have a different company ID number.

# <span id="page-17-1"></span>**Reconciliation**

We have introduced a reconciliation process to identify the differences between values downloaded from HR and the values actually paid.

In the **HR Integration** menu there is now an item called **Reconcile HR Data**. Click this to open the new **HR Reconciliation** screen.

The **HR Reconciliation** screen displays the date, tax year and pay period of the last time HR data was downloaded successfully into payroll. The screen also has the following drop-down fields:

- **Reconcile for Pay Frequency** the options of Monthly, Weekly, 2-Weekly, 4-Weekly and **Quarterly**
- **Year**
- **Month/Week**

When you select the relevant fields and click **OK**, the system displays a grid with the following columns:

- Pay Element the pay element names, ordered alphabetically
- **E** Downloaded Value the total value for the pay element from the downloaded file
- **E** Payroll Value the total value of the equivalent pay element from payroll
- **Matched Yes** if the **Downloaded Value** and **Payroll Value** are the same and **No** if they are different

Click **View** to show a more detailed view of the selected **Pay Element**; click **Print** for a report containing the information on the grid.

# <span id="page-17-3"></span><span id="page-17-2"></span>**Bureau Efficiency**

# **Client contact email for report packs**

It is now possible for you to use the **Email Address** found in **Company | Alter Company Details | Contact Details** for a client as standard when you configure a Report Pack.

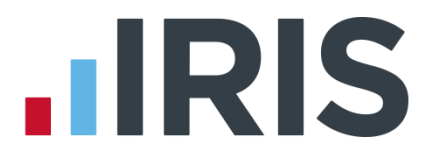

#### <span id="page-18-0"></span>**Use Client Email Address**

On **Configure Report Packs | Email Settings**, there is now a **Use Client Email Address** tick box.

Tick **Use Client Email Address** to populate **Report Pack | Email Settings | Email Address** with the email address held in **Company | Alter Company Details | Contact Details | Email Address** for the client for the report.

# <span id="page-18-1"></span>**Current employees only option in Report Packs**

To assist you in selecting which employees to add to reports, we have added a new **Include** field to **Bureau Dashboard | Configure | Report Packs | Report Settings** and **Client Config | Edit Report Pack | Report Settings**.

Include is a drop-down selection box with options of **All Employees**, **Current Employees**, **Current and Leavers in Period** and **Leavers**.

# <span id="page-18-2"></span>**Select/deselect all when assigning clients**

In the Bureau Efficiency module, we have added a tick box to the heading of each of the following grids:

- **Dashboard | Task List | Select**
- **Clients | Client List | Select**
- **Clients | Batch Processing | Excluded**
- **Configure | Bureau Structure | Allow Re-assign**
- **Configure | Checklist | Apply to Clients | Apply**
- **Configure | Variance | Select**
- **Configure | Variance | Apply to Clients | Apply**
- **Configure | Report Packs | Apply to Clients | Apply**
- **Configure | Client Config | Edit Variance | Select**

Tick the box next to the column title to select all the items in the list. If the box is already ticked, then unticked, all items in the column will be deselected.

# <span id="page-18-4"></span><span id="page-18-3"></span>**Remote Payroll Entry**

# **Returned Timesheet notification**

The company name and number are now included in the email notifying the Bureau that a client has submitted a timesheet.

# **.IRIS**

# <span id="page-19-0"></span>**Other Improvements**

# <span id="page-19-1"></span>**Bank Holidays**

We have added bank holidays for England/Wales, Scotland and Northern Ireland for 2020 onwards to the software.

# **New Journal Export for Accounts IQ**

We have added an option for **AccountsIQ** to **Company | Accounts Link | Configure Accounts Link | Accounts Package**.

# <span id="page-19-2"></span>**View & Create Journal file – Export to CSV**

We have added an **Export to CSV** button to the **View Journal File** and **Create Journal File** screens to allow you to export your journal file as a CSV.

When you select **Export to CSV**, the payroll software will save the CSV to the application folder. The filename will be **View Accounts <Company Number>**.**CSV** e.g. **View Accounts 0001.CSV**

The contents of the file will be the same as the grid on screen.

# **IRIS OpenSpace filenames**

When you choose to upload reports directly to IRIS OpenSpace from within the payroll software, the filenames will now include both the Company ID number and the Company Name, e.g. '0001 – Riverside Hospital – Report Name.'

# <span id="page-19-3"></span>**Anomaly Process**

# **.IRIS**

We have introduced a new, simple and flexible anomaly process to the software. You can configure your own anomaly settings and apply them to the current company.

A new **Anomaly Settings** button on the **Company | Alter Company Options | Payroll** tab opens the **Anomaly Settings** screen.

This screen details all the anomalies that the software can detect and report for you. Tick the box next to each one you require.

The payroll software will make the anomaly check as part of **Do/Redo Payroll**; if anomalies are found, a message appears at the end of the process, giving you the opportunity to view and print the anomalies.

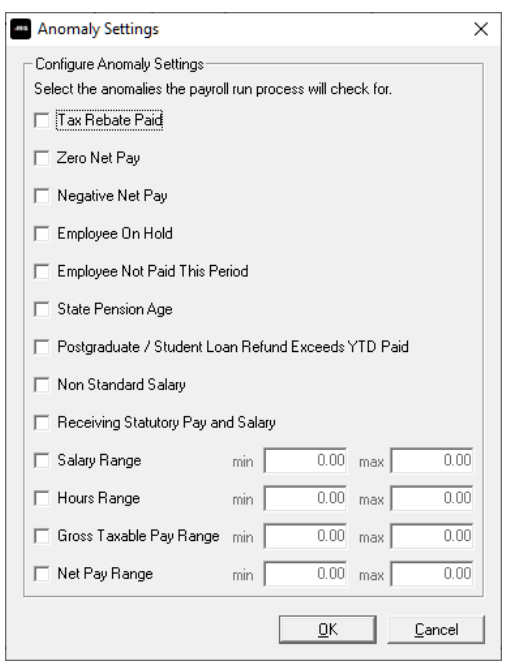

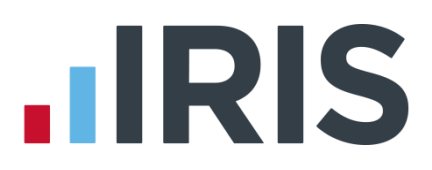

### **Additional Software and Services Available**

#### **IRIS AE Suite™**

The IRIS AE Suite™ works seamlessly with all IRIS payrolls to easily manage auto enrolment. It will assess employees as part of your payroll run, deduct the necessary contributions, produce files in the right format for your pension provider\* and generate the necessary employee communications.

#### **IRIS OpenPayslips**

Instantly publish electronic payslips to a secure portal which employees can access from their mobile phone, tablet or PC. IRIS OpenPayslips cuts payslip distribution time to zero and is included as standard with the IRIS AE Suite™.

#### **IRIS Auto Enrolment Training Seminars**

Choose from a range of IRIS training seminars to ensure you understand both auto enrolment legislation and how to implement it within your IRIS software.

#### **Useful numbers**

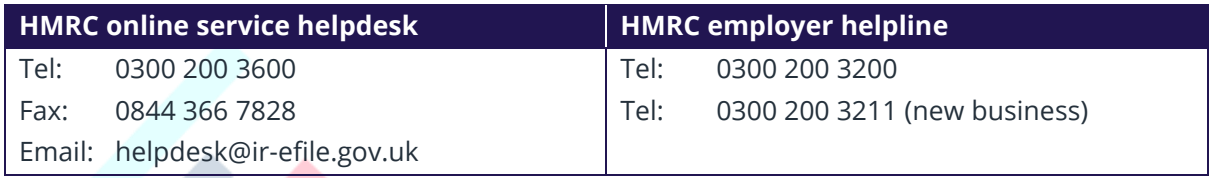

# **Contact Sales (including stationery sales)**

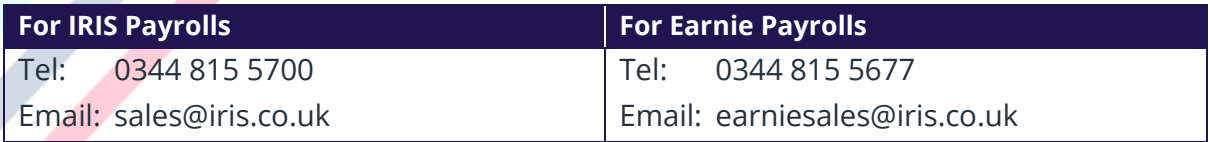

### **Contact support**

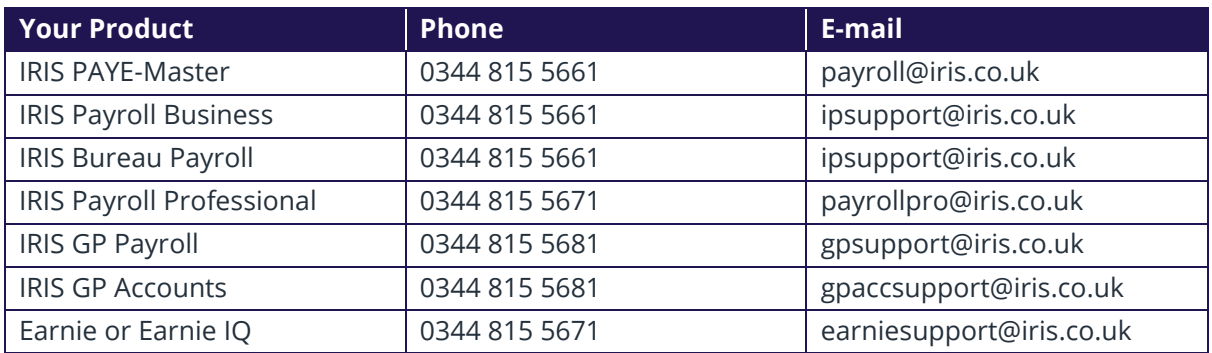

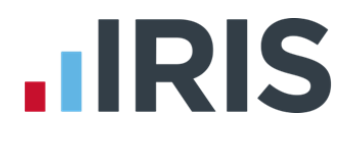

*IRIS & IRIS Software Group are trademarks © IRIS Software Ltd 06/2015. All rights reserved*